# **IP-АТС MOCET IG7600**

**Инструкции по быстрой настройке** 

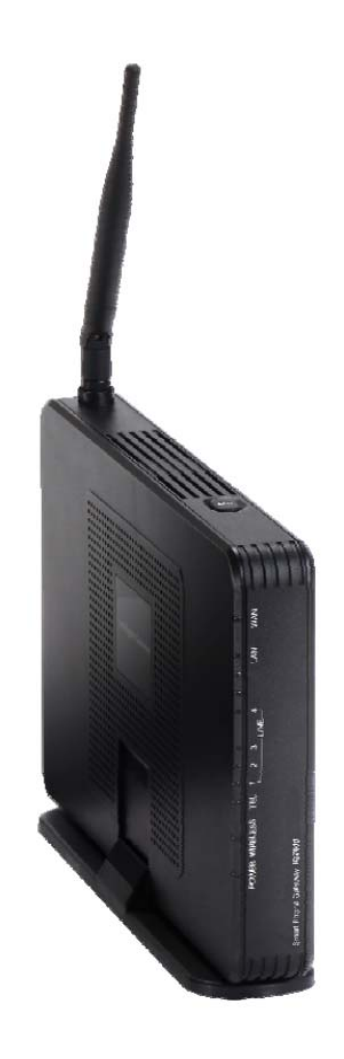

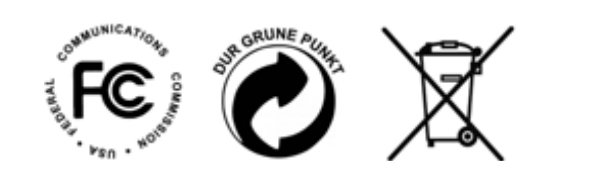

@ Все права защищены. 2013. Версия 11140311

# **Подключение к сети**

- 1. Вставьте штекер IP-АТС IG7600 в розетку и дождитесь окончания загрузки, не подсоединяя к АТС телефонные аппараты. Через некоторое время светодиодный индикатор питания перестанет мигать, что указывает на завершение загрузки и готовность АТС к работе.
- 2. С помощью Ethernet-кабеля присоедините к LAN-порту АТС персональный компьютер (ноутбук или настольный ПК) с установленной операционной системой Windows XP, Vista или Windows7/8.
- 3. Откройте браузер, наберите 192.168.123.1 в строке адреса и нажмите "Enter". В ответ на запрос имени пользователя (user name) укажите "admin1234", а в строке для ввода пароля (password) наберите "admin" и последние 6 буквенно-цифровых символов "WAN MAC" адреса системы (в нижнем регистре), который указан на паспортной табличке на задней панели изделия.
- 4. **ВНИМАНИЕ! Для защиты системы от взлома обязательно сразу смените все системные пароли!** Перед началом настройки настоятельно рекомендуется сменить пароли для всех трех уровней доступа: администратора (admin1234), специалистов и пользователей. Максимальная длина пароля составляет 16 буквенно-цифровых символов. Рекомендуется использовать не менее 10 знаков.

Наиболее защищены пароли с использованием символов верхнего и нижнего регистра, а также знаков пунктуации.

*НЕ ЗАБУДЬТЕ ГДЕ-НИБУДЬ ЗАПИСАТЬ ОБНОВЛЕННЫЙ ПАРОЛЬ!* 

Чтобы изменить пароль, войдите от имени администратора (Administrator) и перейдите в меню: Management (Управление)  $\rightarrow$  Access Control (Контроль доступа)  $\rightarrow$  Password (Пароль)

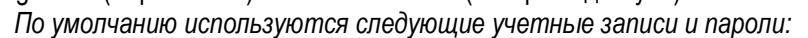

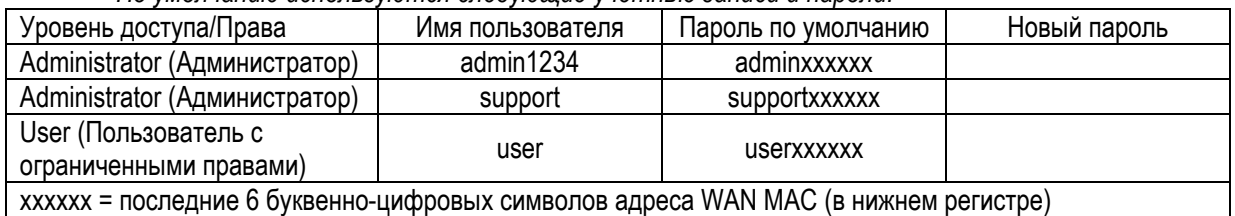

- 5. IP-АТС **IG7600** выпускается с завода-изготовителя полностью готовой к работе, однако в определенных случаях может потребоваться изменение настроек. Изменить настройки можно вручную или с помощью мастера настройки Wizard, просматривая наиболее часто настраиваемые параметры.
- 6. В зависимости от конфигурации сети, присоедините сетевой маршрутизатор или коммутатор Ethernetкабелем к порту WAN системы **IG7600.**
- 7. Присоедините к маршрутизатору или коммутатору телефонные аппараты **IP2061 (или M62)** поочередно, дожидаясь аутентификации каждого. Первому аппарату будет присвоен абонентский номер 201.

Каждый дополнительный аппарат **IP2061 (или M62)** будет опознаваться автоматически, и ему будет присваиваться следующий доступный абонентский номер.

8. **Порядок изменения пароля для абонентского порта** - IP-АТС **IG7600** обеспечивает автоматическую аутентификацию телефонов **IP2061 (или M62)** в системе. Паролем служит случайно генерируемое 10 значное число. Рекомендуется изменить пароли в таблице "Phone Extension Table" (Таблица абонентских номеров) для всех телефонных портов, включая временно не используемые, путем создания уникальных комбинаций букв и цифр длиной от 6 до 10 символов верхнего и нижнего регистров.

### **НЕ ЗАБУДЬТЕ ГДЕ-НИБУДЬ ЗАПИСАТЬ ОБНОВЛЕННЫЕ ПАРОЛИ!**

По умолчанию:

- Абонентский порт 201 является внутренним номером автосекретаря. (номер "0")
- Все входящие звонки со всех телефонных линий будет обрабатывать автосекретарь.
- Кнопки 1 4 на аппаратах IP2061 используются для обращения к телефонным линиям 1 4.

## **Компоненты, необходимые для монтажа системы**

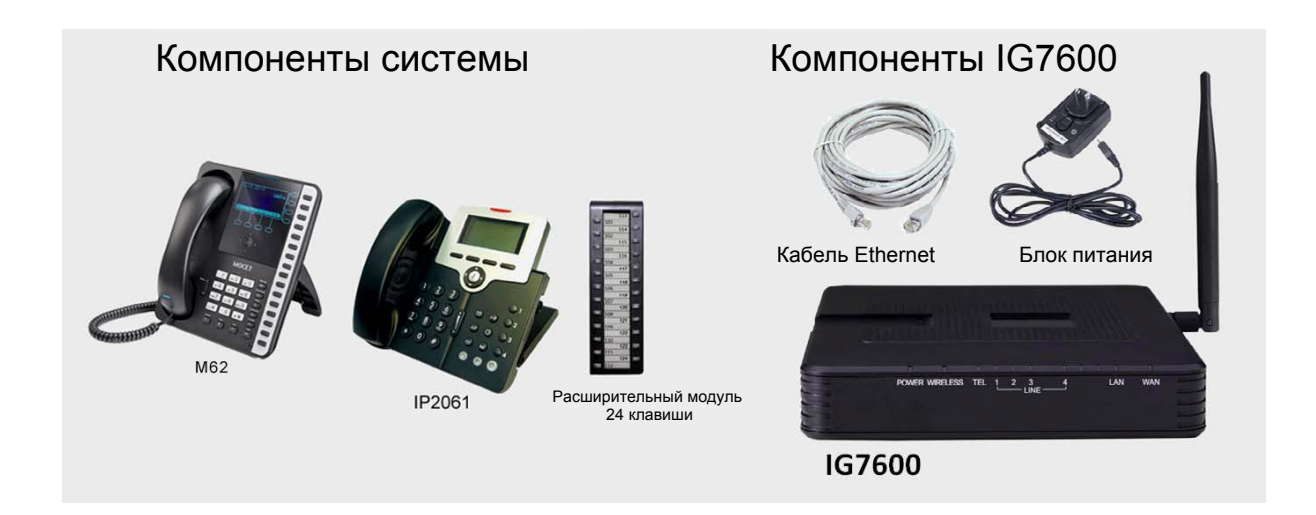

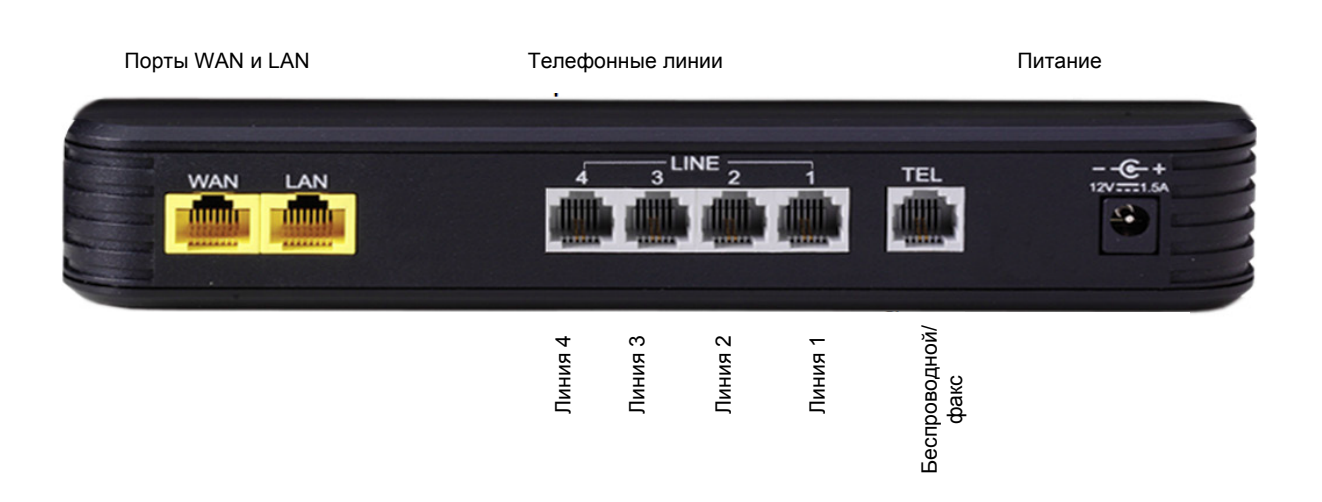

## **Начало работы**

Предусмотрено несколько способов монтажа системы IG7600. Установка одним из описанных ниже способов позволяет синхронизировать время и дату через интернет и при необходимости организовать связь через интернет с помощью недорогой SIP-телефонии.

## **Выбор конфигурации сети**

## **Подключение к действующей сети**

WAN-порт IP-АТС **IG7600** подключают к действующей сети; LAN-порт остается неподключенным, его используют только для первоначальной настройки системы. (Необходимо разрешить использование функции UPnP в настройках маршрутизатора или настроить DMZ (Демилитаризованная зона) маршрутизатора на **IG7600**.)

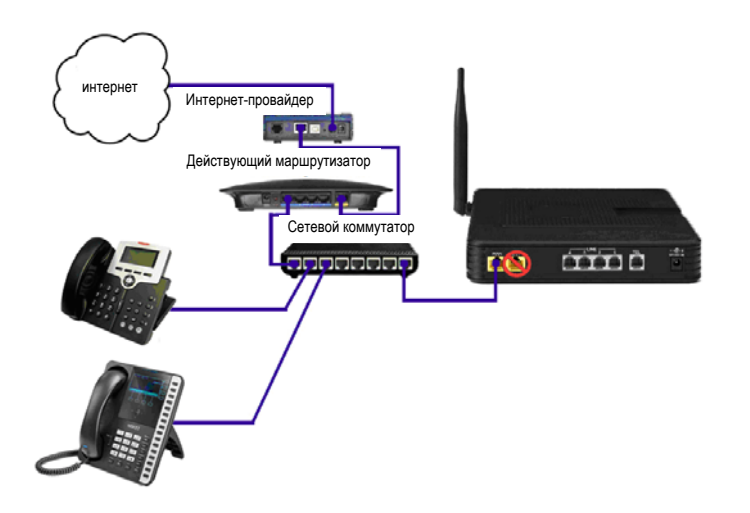

#### **Удаленное подключение телефонов к действующей сети**

Получите статический IP-адрес у интернет-провайдера или используйте динамический IP-адрес через службу DDNS. (Более подробная информация приведена в руководстве по настройке и администрированию системы IG7600.) Подключите к WAN-порту системы **IG7600** специализированный сетевой коммутатор (приобретается отдельно) и наберите статический IP-адрес в настройках WAN-порта системы **IG7600**, без подключения порта LAN. В телефонных аппаратах **IP2061** или **M62** следует предварительно настроить SIP прокси как IP-адрес станции **IG7600** для WAN-сети. (Более подробная информация приведена в инструкциях к телефонам IP2061 и M62)

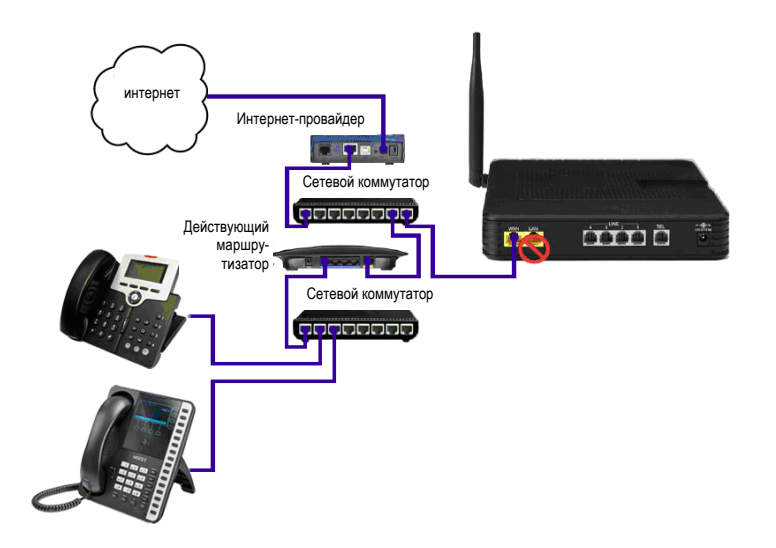

### **Использование IG7600 в качестве маршрутизатора и подключение удаленных телефонов**

Получите статический IP-адрес у интернет-провайдера или используйте динамический IP-адрес через службу DDNS. (Более подробная информация приведена в руководстве по администрированию системы IG7600.) Подключите ISP-модем к WAN-порту системы **IG7600** и подключите все телефоны и компьютеры через LAN-порт.

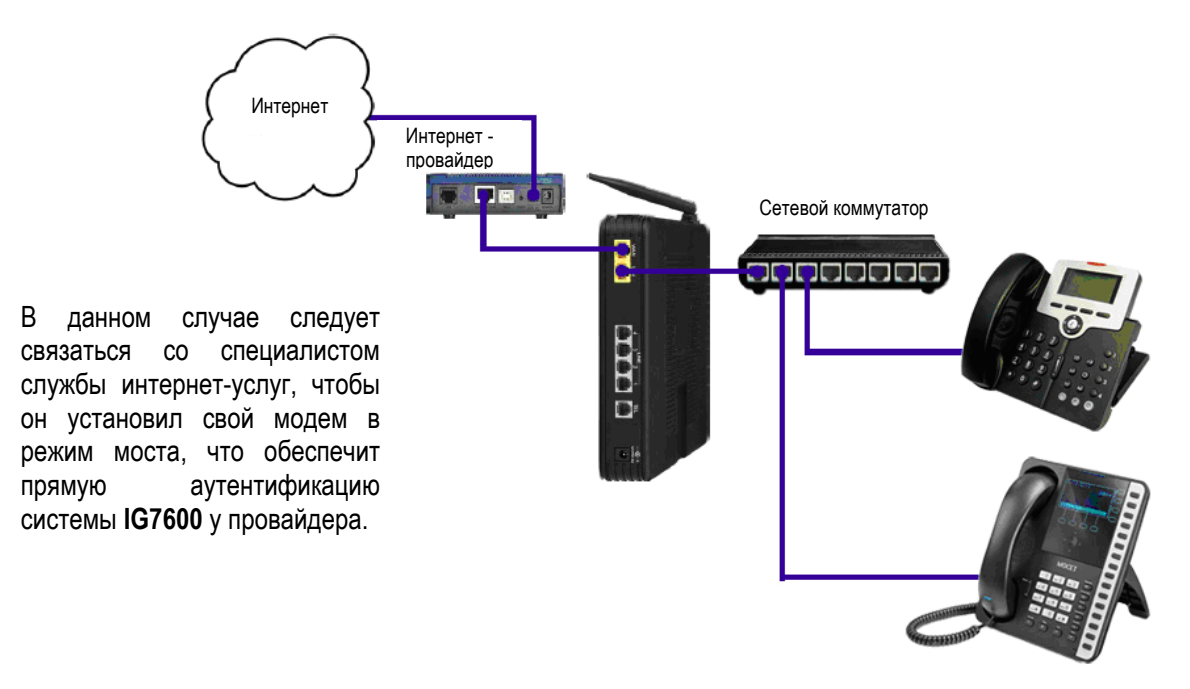

**Подключение телефонных линий.** В системе **IG7600** предусмотрено подключение до четырех аналоговых (стандартных или PSTN) телефонных линий.

К каждому порту подключают по одной линии в том порядке, в котором будут осуществляться звонки 1 – 4.

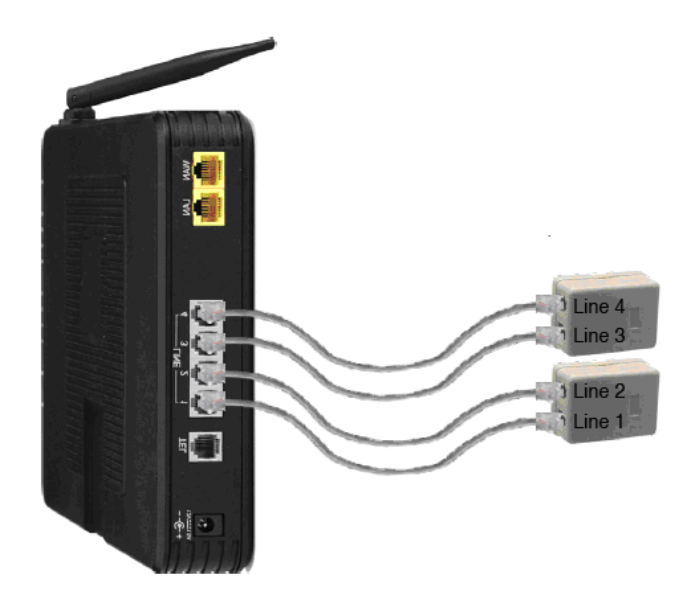

Для присоединения телефонных линий к системе **IG7600** следует использовать телефонные кабели.

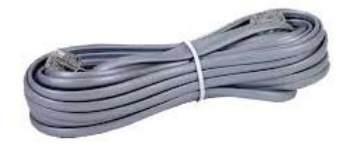

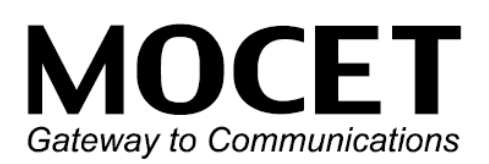